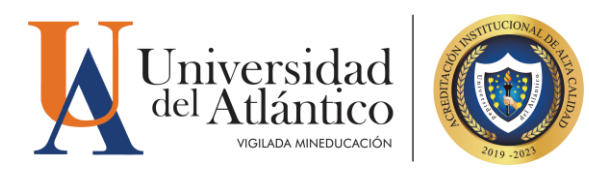

# **GUIA PARA LIBERAR ESPACIO DE ALMACENAMIENTO DEL CORREO GMAIL Y DRIVE**

Primero que todo debemos realizar una verificación de cuanto estamos consumiendo tanto en el correo Gmail como en Drive, Una vez estando en el correo Gmail, ingresamos a nuestro Drive, para esto en nuestro correo Gmail, damos click en aplicaciones de google, que aparece en la parte superior derecha de nuestra pantalla y nos va desplegar todas las aplicaciones, damos click en drive, aquí podemos ver cuánto es nuestro almacenamiento inicial tanto en nuestro Gmail como en nuestro drive, para tener en cuenta cuanto hemos liberado de espacio después de realizar este ejercicio

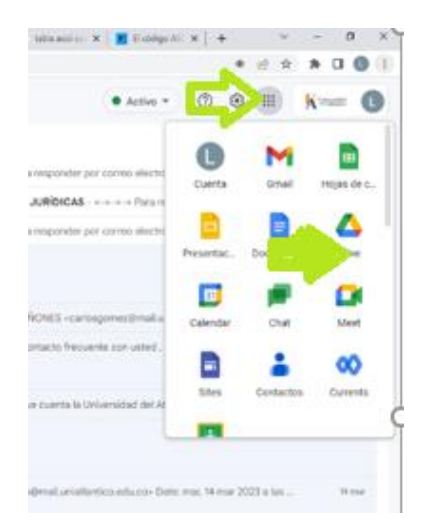

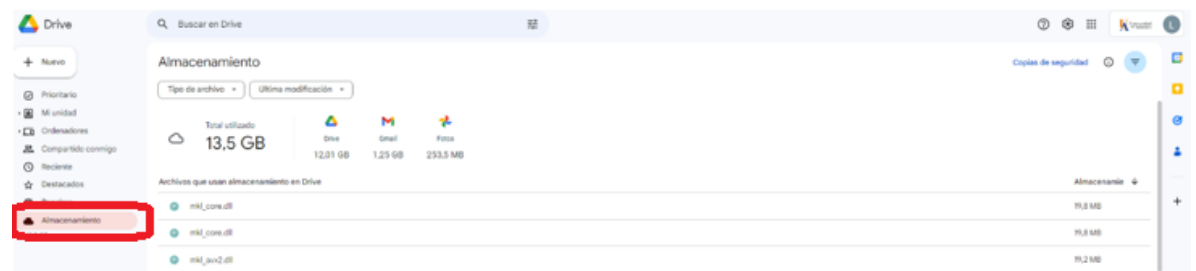

Una vez que ingresemos a nuestro Drive, nos va a desplegar todo lo que tenemos en nuestra unidad de Drive y le damos click en almacenamiento

Sede Norte: Cra. 30 No. 8-49, Puerto Colombia - Atlántico.<br>Sede Centro: Cra. 43 No. 50-53, Barranquilla - Atlántico. Bellas Artes - Museo de Antropología: Cll. 68 No. 53-45, Barranquilla - Atlántico. Sede Regional Centro: Cll. 27 No. 4-291, Sabanalarga - Atlántico. Sede Regional Sur: Cll. 7 No. 23-5, Barrio Abajo, Suán - Atlántico.

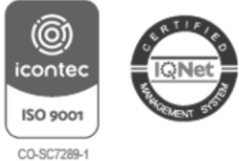

## C PBX: (60) (5) 316 26 66

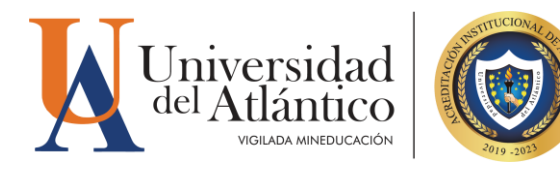

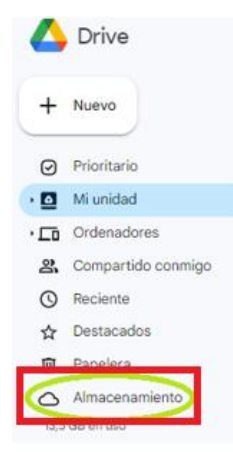

1- Una vez estando en el correo Gmail, en el espacio de búsqueda de correo, nos nuestra las opciones de búsqueda

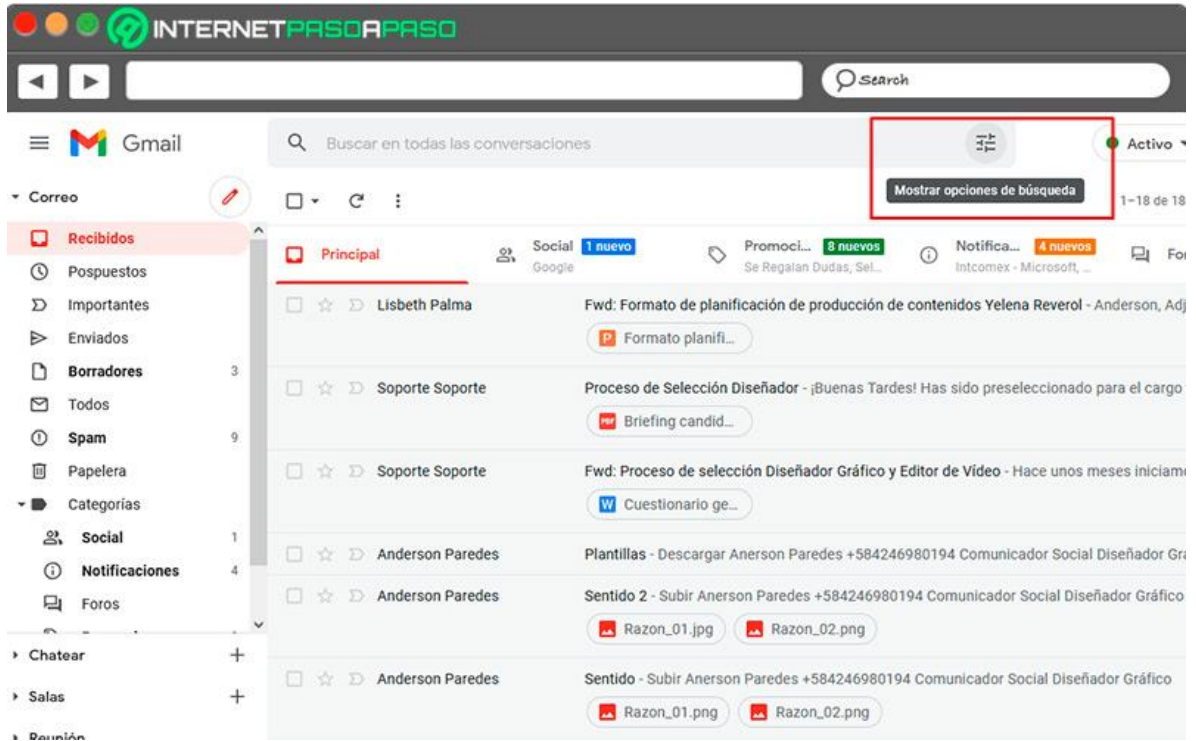

Sede Norte: Cra. 30 No. 8-49, Puerto Colombia - Atlántico.<br>Sede Centro: Cra. 43 No. 50-53, Barranquilla - Atlántico. Bellas Artes - Museo de Antropología: Cll. 68 No. 53-45, Barranquilla - Atlántico. Sede Regional Centro: Cll. 27 No. 4-291, Sabanalarga - Atlántico. Sede Regional Sur: Cll. 7 No. 23-5, Barrio Abajo, Suán - Atlántico.

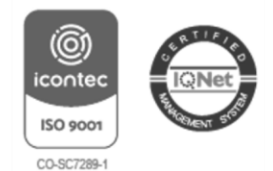

### PBX: (60) (5) 316 26 66

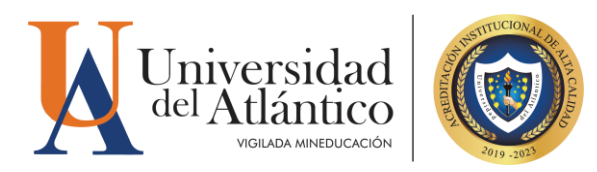

Damos click en mostrar opciones de búsqueda, dentro de las opciones de búsqueda, vamos a tener varios filtros de busqueda:

a) Los correos que usted consideren que no pertenezcan al dominio uniatlantico (@mail.uniatlantico.edu.co), para esto en la opción ¨No contiene \_\_\_\_\_\_\_\_\_\_\_\_\_\_\_\_¨, que aparece en el centro del recuadro, le vamos a escribir el dominio de la universidad, que es @mail.uniatlantico.edu.co y en tamaño escribimos el numero 2

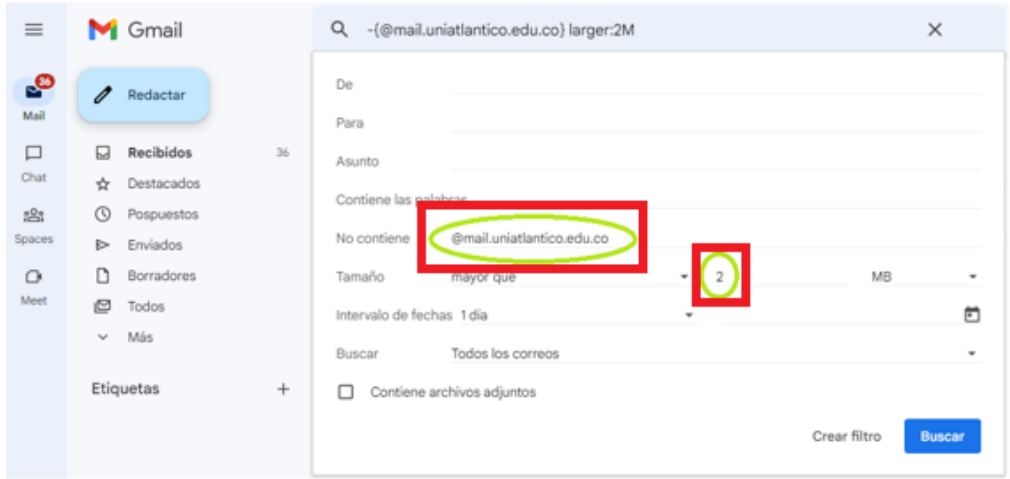

Y le damos click en buscar, con esta acción nos va a buscar todos los correos que no son de la universidad y cuyo tamaño sea superior a 2MB, una vez teniendo esta información, podemos revisar si dentro de estos correos hay algo de suma importancia que queremos conservar, de ser así, le damos click en el cuadrito que lo está seleccionando para desmarcarlo.

Ya estando seguro que todos los correos que quedaron marcados queremos borrarlos le damos click en el logo de papelera para borrar todo el correo seleccionado.

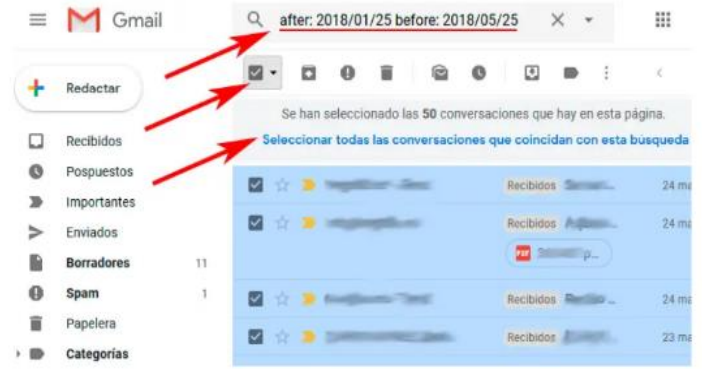

Sede Norte: Cra. 30 No. 8-47, ruerto Colombia - Atlantico.<br>Sede Centro: Cra. 43 No. 50-53, Barranquilla - Atlántico. Bellas Artes - Museo de Antropología: Cll. 68 No. 53-45, Barranquilla - Atlántico. Sede Regional Centro: Cll. 27 No. 4-291, Sabanalarga - Atlántico. Sede Regional Sur: Cll. 7 No. 23-5, Barrio Abajo, Suán - Atlántico.

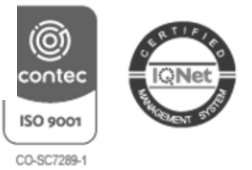

### C PBX: (60) (5) 316 26 66

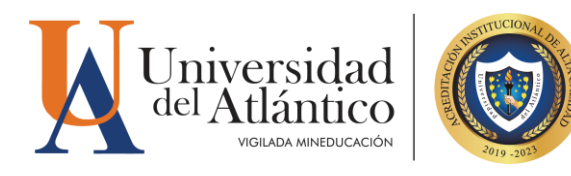

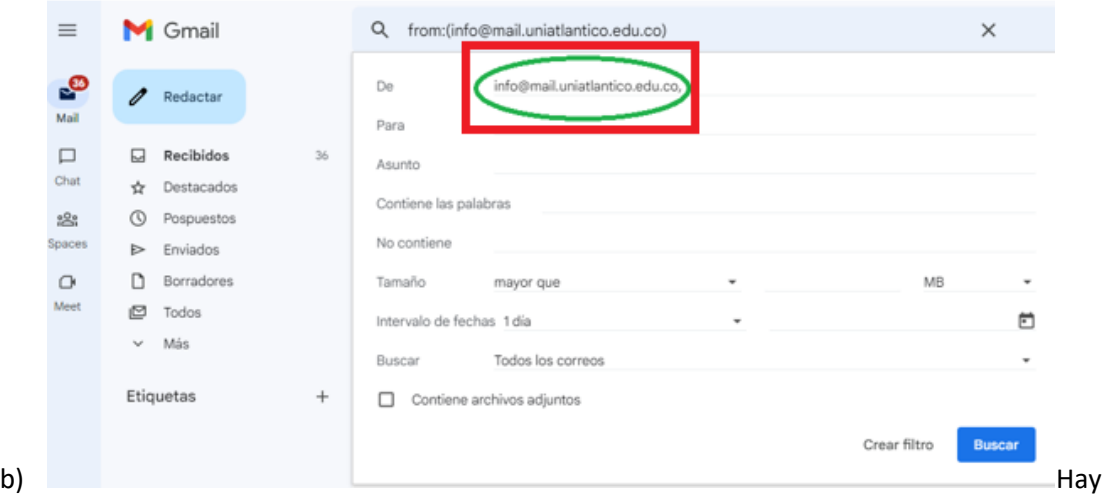

correos enviados desde la misma universidad pero que son de información, estos correos si consideramos que ya han pasado de tiempo de información o invitación podemos borrarlos, para esto también damos click en mostrar opciones de búsqueda y en la opción De, escribimos info@mail.uniatlantico.edu.co

Y le damos buscar, nos va a desplegar todos los correos de info@mail, y le damos click en el cuadrito de los correos que queremos desmarcar para conservarlos, luego damos click en el logo de papelera para borrarlos, una vez ejecutado nos va borrar todos los correos seleccionados.

> (G) conte ISO 9001 CO-SC7289-1

Sede Norte: Cra. 30 No. 8-49, Puerto Colombia - Atlántico.<br>Sede Centro: Cra. 43 No. 50-53, Barranquilla - Atlántico. Bellas Artes - Museo de Antropología: Cll. 68 No. 53-45, Barranquilla - Atlántico. Sede Regional Centro: Cll. 27 No. 4-291, Sabanalarga - Atlántico. Sede Regional Sur: Cll. 7 No. 23-5, Barrio Abajo, Suán - Atlántico.

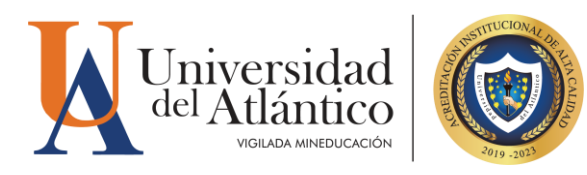

c) Otro filtro de búsqueda de correos no importantes es buscar en la parte izquierda de la pantalla donde aparece para buscar los correos recibidos, enviados o borrados, nos va a parecer ¨ v Mas¨, damos click ahí para que nos muestre otras opciones, damos click en categorías.

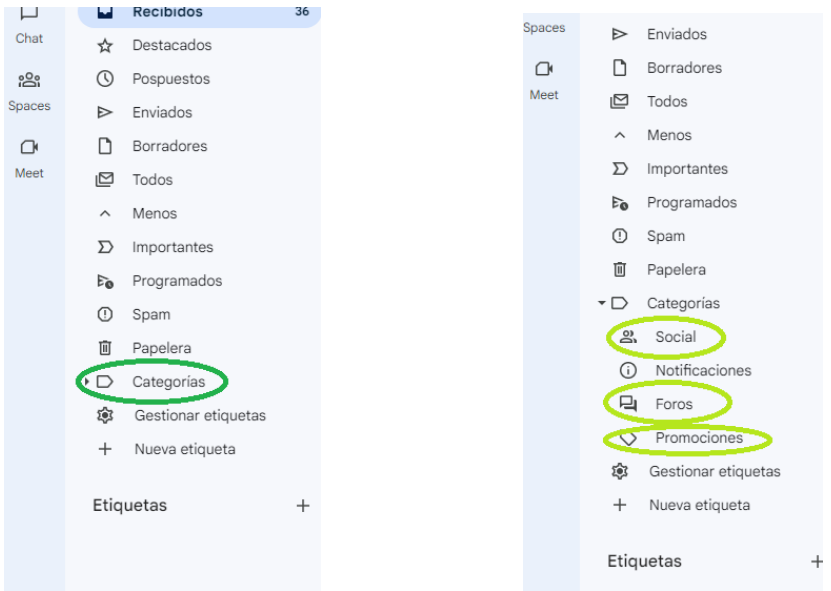

Todo lo que este en Social, Foros y Promociones lo borramos, dando click en el logo de papelera, también se borran los Spam.

De esta manera podemos liberar espacio en nuestro correo Gmail realizando estos pasos.

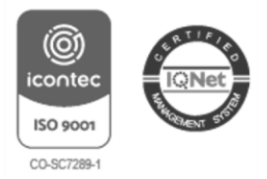

Sede Norte: Cra. 30 No. 8-49, Puerto Colombia - Atlántico.<br>Sede Centro: Cra. 43 No. 50-53, Barranquilla - Atlántico. Bellas Artes - Museo de Antropología: Cll. 68 No. 53-45, Barranquilla - Atlántico. Sede Regional Centro: Cll. 27 No. 4-291, Sabanalarga - Atlántico. Sede Regional Sur: Cll. 7 No. 23-5, Barrio Abajo, Suán - Atlántico.

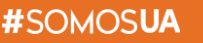

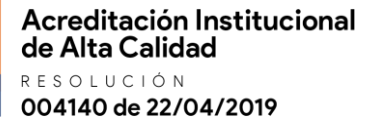

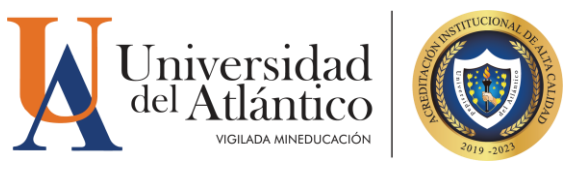

2) Otro proceso de liberar espacio es ingresando a nuestro Drive, para esto en nuestro correo Gmail, damos click en aplicaciones de google, que aparece en la parte superior derecha de nuestra pantalla y nos va desplegar todas las aplicaciones, damos click en drive

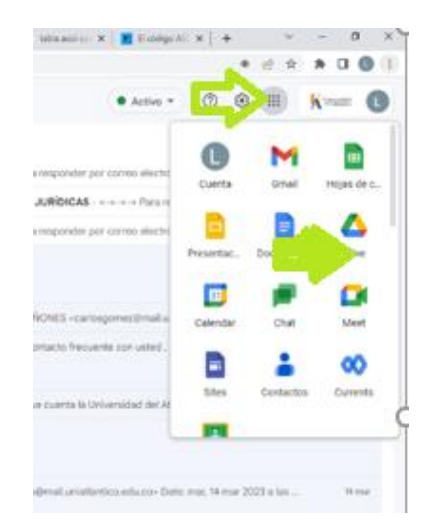

Una vez que ingresemos a nuestro Drive, nos va a desplegar todo lo que tenemos en nuestra unidad de Drive y le damos click en almacenamiento

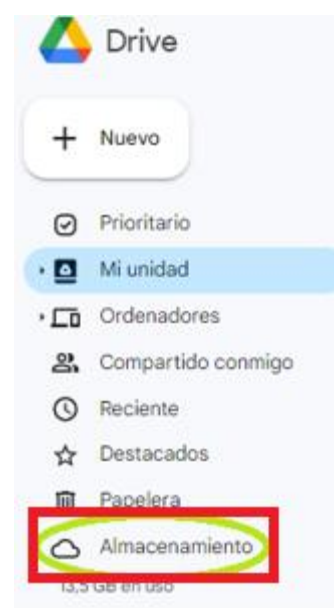

Sede Norte: Cra. 30 No. 8-49, Puerto Colombia - Atlántico.<br>Sede Centro: Cra. 43 No. 50-53, Barranquilla - Atlántico. Bellas Artes - Museo de Antropología: Cll. 68 No. 53-45, Barranquilla - Atlántico. Sede Regional Centro: Cll. 27 No. 4-291, Sabanalarga - Atlántico. Sede Regional Sur: Cll. 7 No. 23-5, Barrio Abajo, Suán - Atlántico.

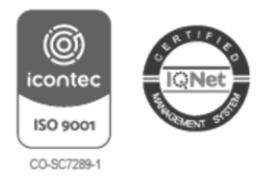

### www.uniatlantico.edu.co

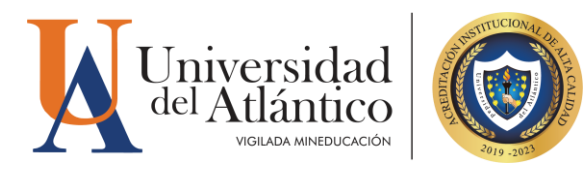

Aquí podemos ver cuánto es nuestro almacenamiento inicial tanto en nuestro Gmail como en nuestro drive, para tener en cuenta cuanto hemos liberado de espacio después de realizar este ejercicio.

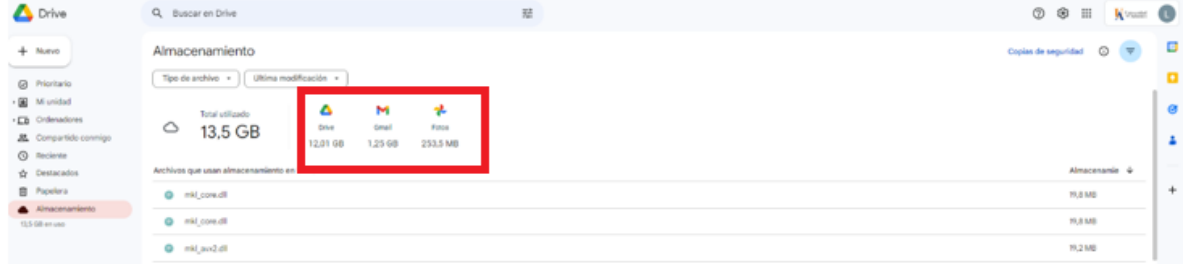

También nos va a mostrar todas las carpetas y archivos guardados en nuestro Drive y podemos seleccionar que podemos borrar para liberar espacio.

Esto mismo lo podemos realizar con nuestra unidad y los compartido conmigo.

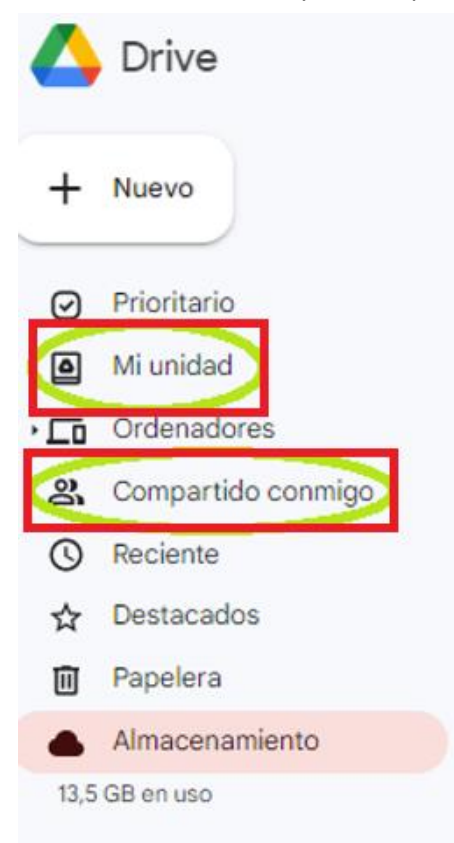

Sede Norte: Cra. 30 No. 8-49, Puerto Colombia - Atlántico.<br>Sede Centro: Cra. 43 No. 50-53, Barranquilla - Atlántico. Bellas Artes - Museo de Antropología: Cll. 68 No. 53-45, Barranquilla - Atlántico. Sede Regional Centro: Cll. 27 No. 4-291, Sabanalarga - Atlántico. Sede Regional Sur: Cll. 7 No. 23-5, Barrio Abajo, Suán - Atlántico.

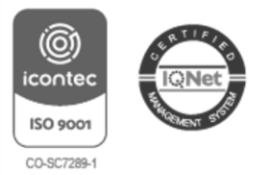

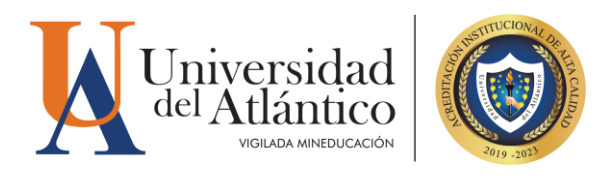

### **GUIA PARA DESCARGAR LOS ARCHIVOS Y DOCUMENTOS DE LA UNIDAD DEL GOOGLE DRIVE**

#### **a.** Ya Dentro del Drive, damos click en **Mi Unidad.**

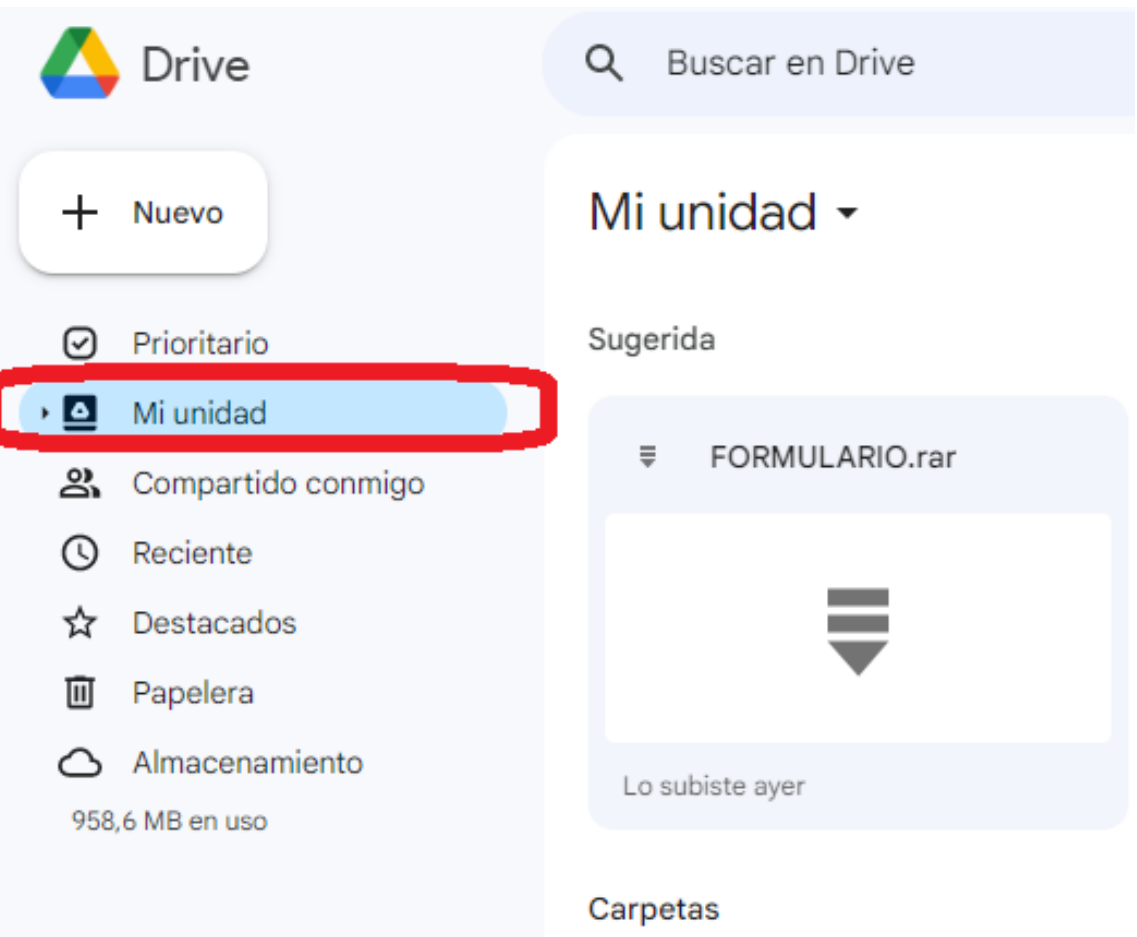

Sede Norte: Cra. 30 No. 8-49, Puerto Colombia - Atlántico.<br>Sede Centro: Cra. 43 No. 50-53, Barranquilla - Atlántico. Bellas Artes - Museo de Antropología: Cll. 68 No. 53-45, Barranquilla - Atlántico. Sede Regional Centro: Cll. 27 No. 4-291, Sabanalarga - Atlántico. Sede Regional Sur: Cll. 7 No. 23-5, Barrio Abajo, Suán - Atlántico.

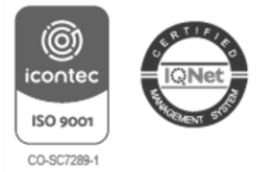

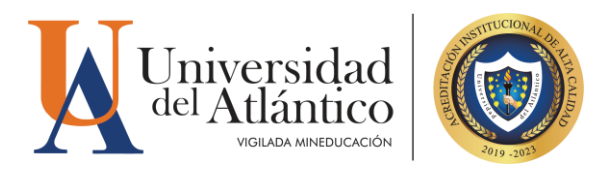

b. Se despliega todo las carpetas y archivos que se encuentra en esta UNIDAD, se seleciona el primer archivo.

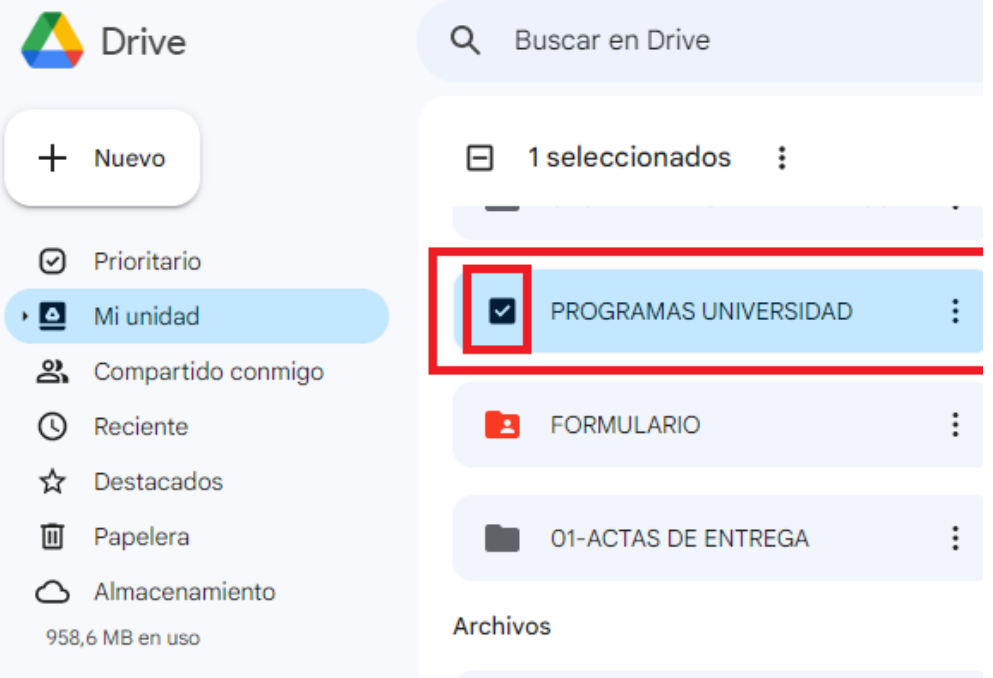

c. Se le da click en el cuadro y se va a seleccionar todos las carpetas y archivos de la unidad.

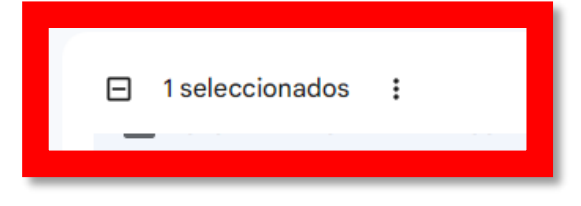

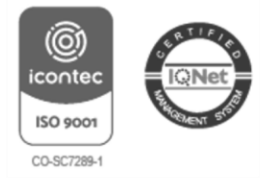

Sede Norte: Cra. 30 No. 8-49, Puerto Colombia - Atlántico.<br>Sede Centro: Cra. 43 No. 50-53, Barranquilla - Atlántico. Bellas Artes - Museo de Antropología: Cll. 68 No. 53-45, Barranquilla - Atlántico. Sede Regional Centro: Cll. 27 No. 4-291, Sabanalarga - Atlántico. Sede Regional Sur: Cll. 7 No. 23-5, Barrio Abajo, Suán - Atlántico.

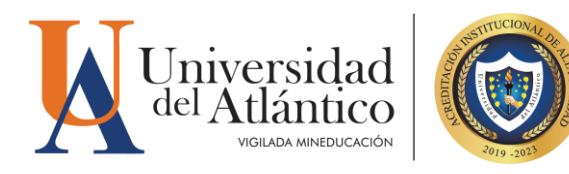

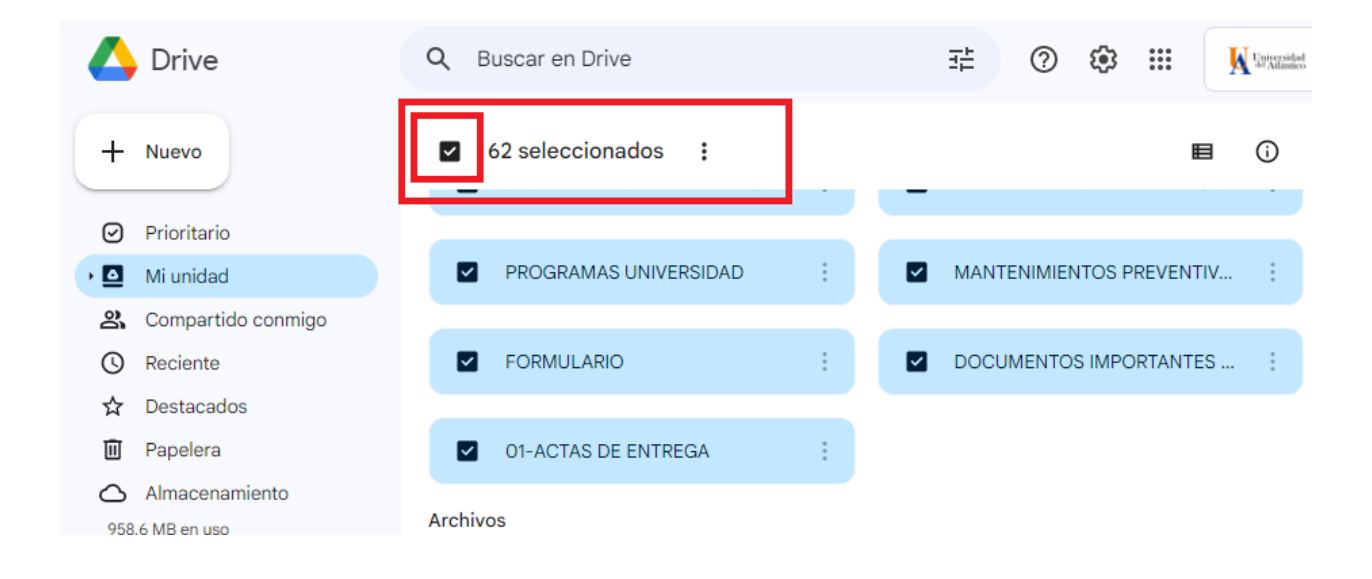

d. Una vez seleccionado todo, damos click en la Icono de flecha para descargar todo el elemento.

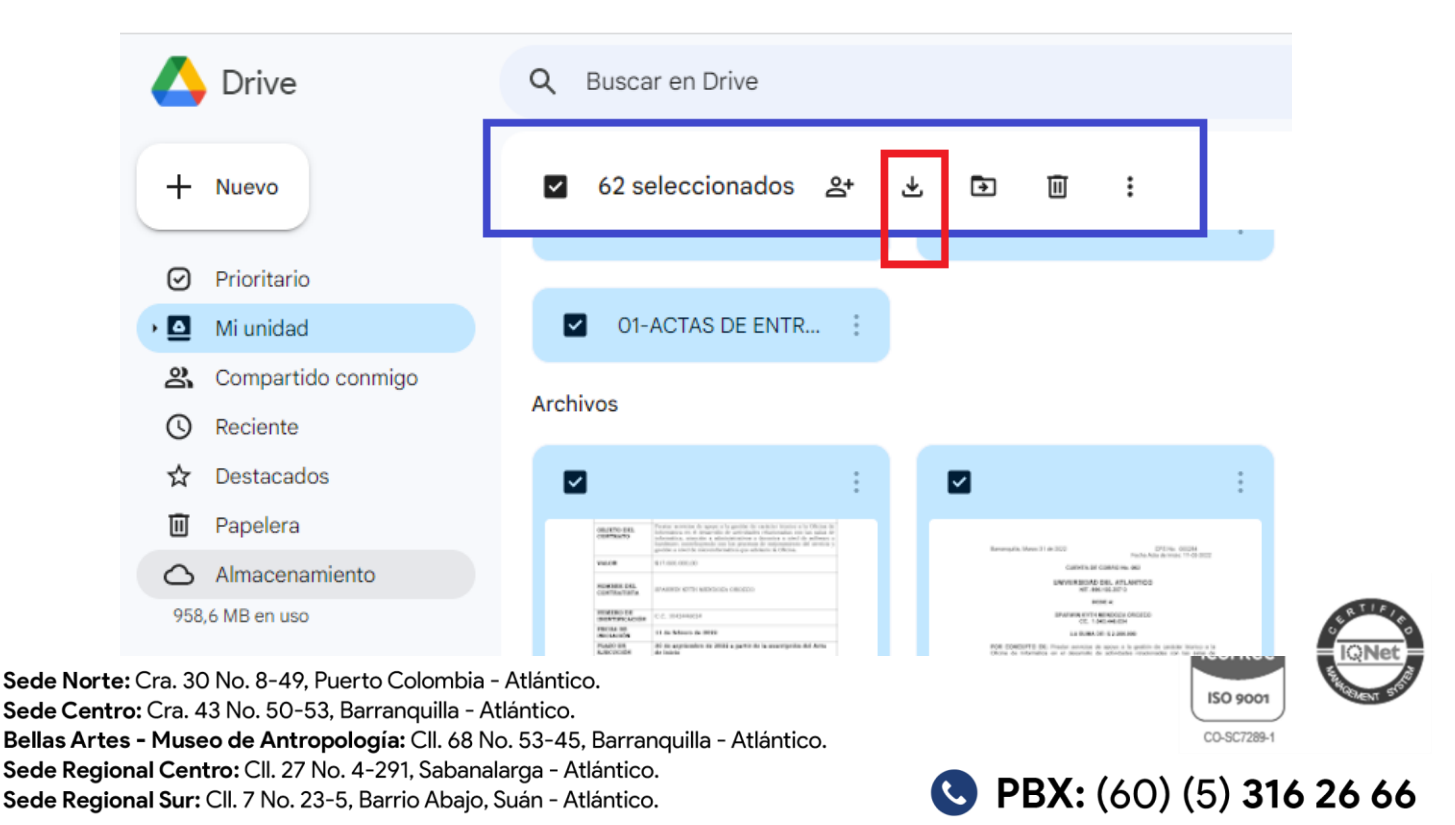

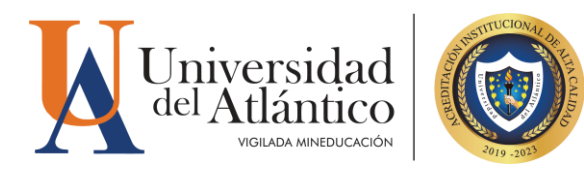

e. Una vez comience el proceso de descargar nos muestra en la parte inferior derecha de la pantalla un mensaje de **Comprimiendo** los archivos seleccionados para **iniciar la descarga.**

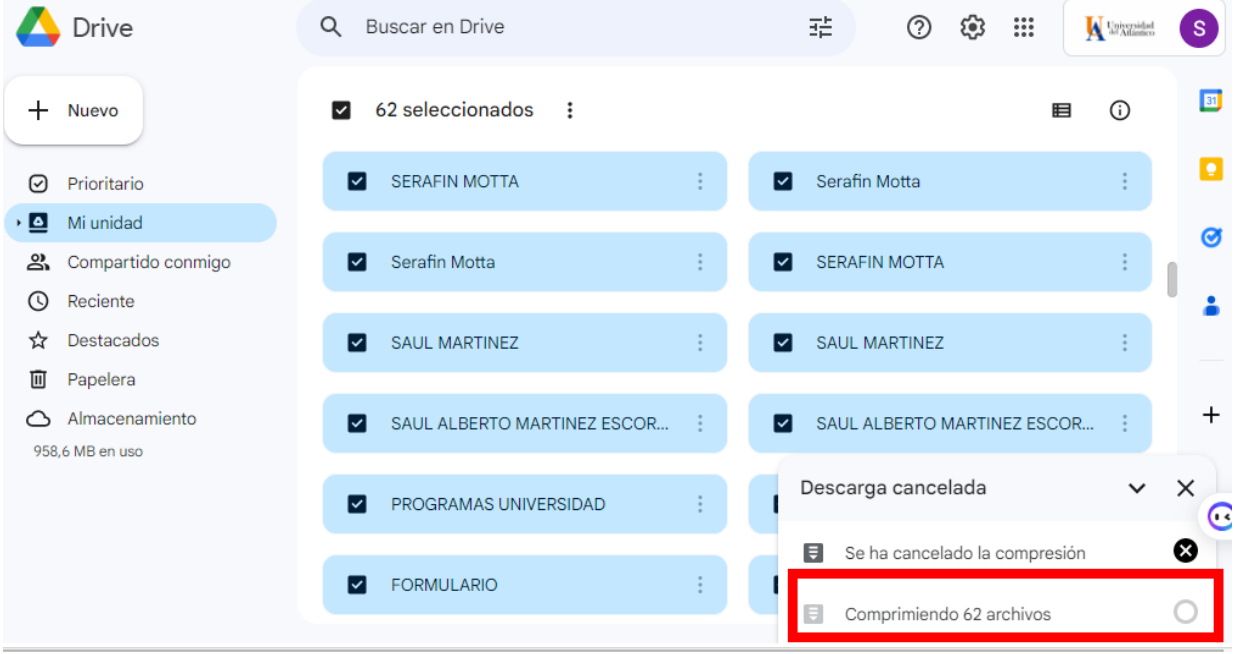

(G) iconte **ISO 9001** CO-SC7289-1

Sede Norte: Cra. 30 No. 8-49, Puerto Colombia - Atlántico.<br>Sede Centro: Cra. 43 No. 50-53, Barranquilla - Atlántico. Bellas Artes - Museo de Antropología: Cll. 68 No. 53-45, Barranquilla - Atlántico. Sede Regional Centro: Cll. 27 No. 4-291, Sabanalarga - Atlántico. Sede Regional Sur: Cll. 7 No. 23-5, Barrio Abajo, Suán - Atlántico.

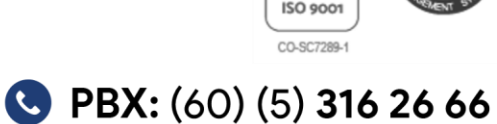

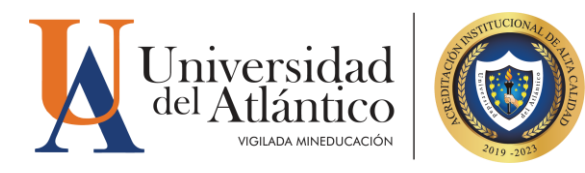

f. Se inicia la descarga, se espera el tiempo estimado para que termine el proceso, como lo muestra en la pantalla en la parte inferior izquierda.

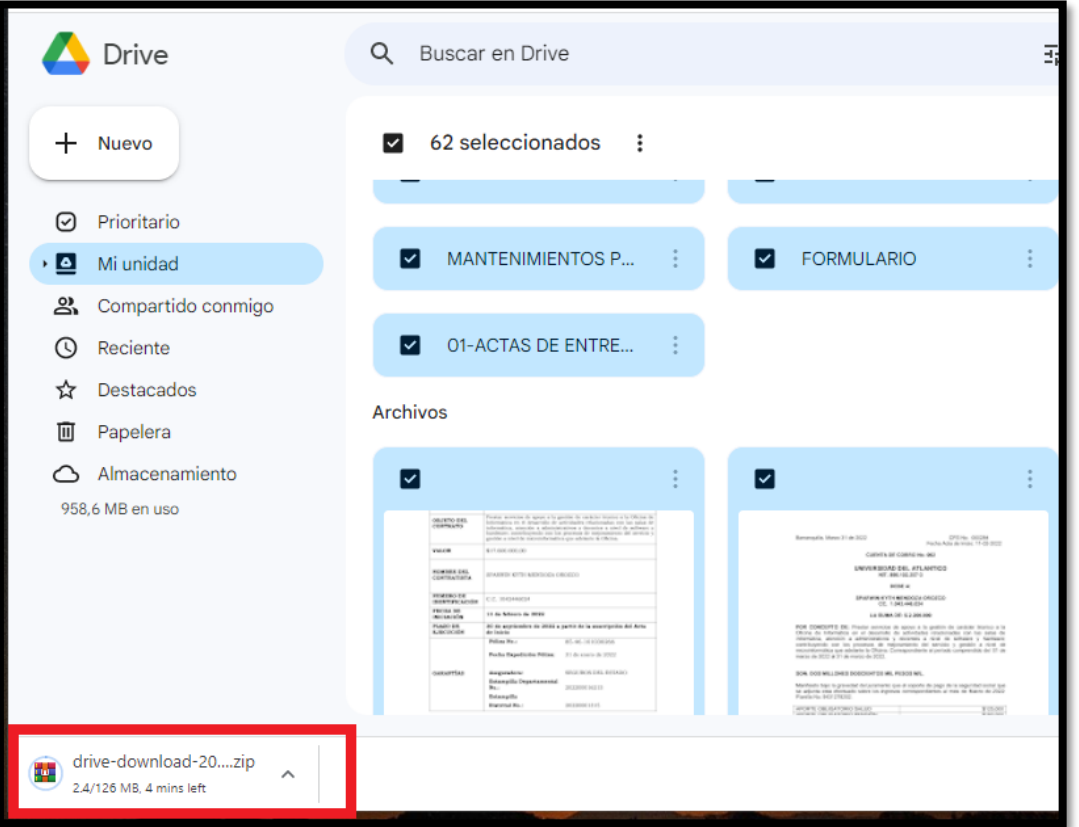

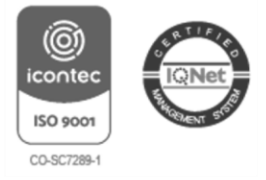

Sede Norte: Cra. 30 No. 8-49, Puerto Colombia - Atlántico.<br>Sede Centro: Cra. 43 No. 50-53, Barranquilla - Atlántico. Bellas Artes - Museo de Antropología: Cll. 68 No. 53-45, Barranquilla - Atlántico. Sede Regional Centro: Cll. 27 No. 4-291, Sabanalarga - Atlántico. Sede Regional Sur: Cll. 7 No. 23-5, Barrio Abajo, Suán - Atlántico.

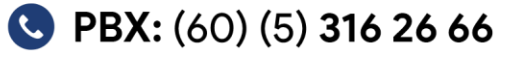

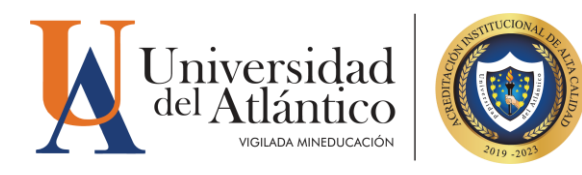

g. Una vez descargado el archivo comprimido, se busca en la carpeta de descargas con el fin de cambiar el nombre que trae por defecto, se sugiere un nombre que lo identifique, por ejemplo: Backup Driver \_Nombre de la Persona

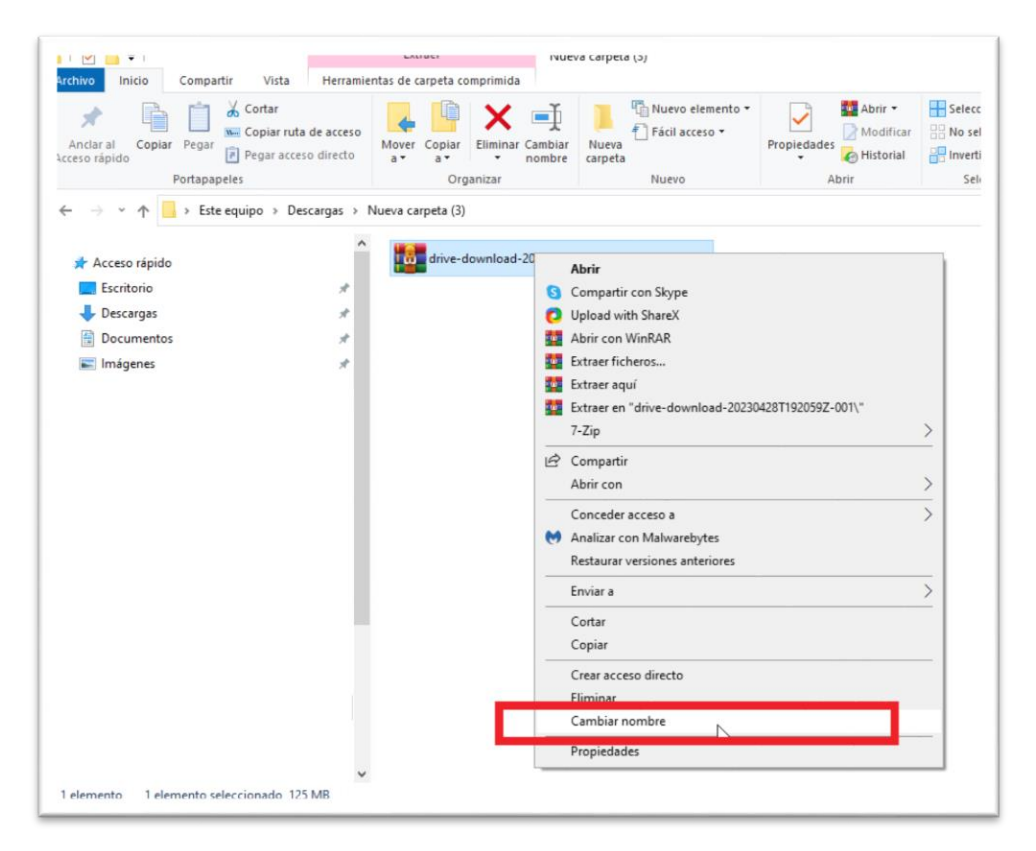

(©) iconte ISO 9001 CO-SC7289-1

Sede Norte: Cra. 30 No. 8-49, Puerto Colombia - Atlántico.<br>Sede Centro: Cra. 43 No. 50-53, Barranquilla - Atlántico. Bellas Artes - Museo de Antropología: Cll. 68 No. 53-45, Barranquilla - Atlántico. Sede Regional Centro: Cll. 27 No. 4-291, Sabanalarga - Atlántico. Sede Regional Sur: Cll. 7 No. 23-5, Barrio Abajo, Suán - Atlántico.

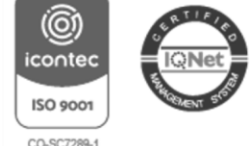

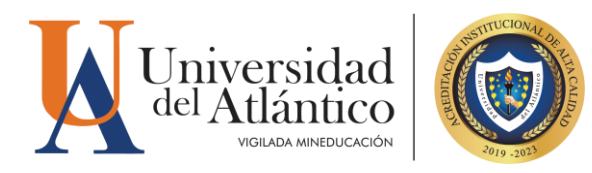

h. Se extrae el archivo, para descomprimirlo y este quedará en la misma carpeta con el mismo nombre.

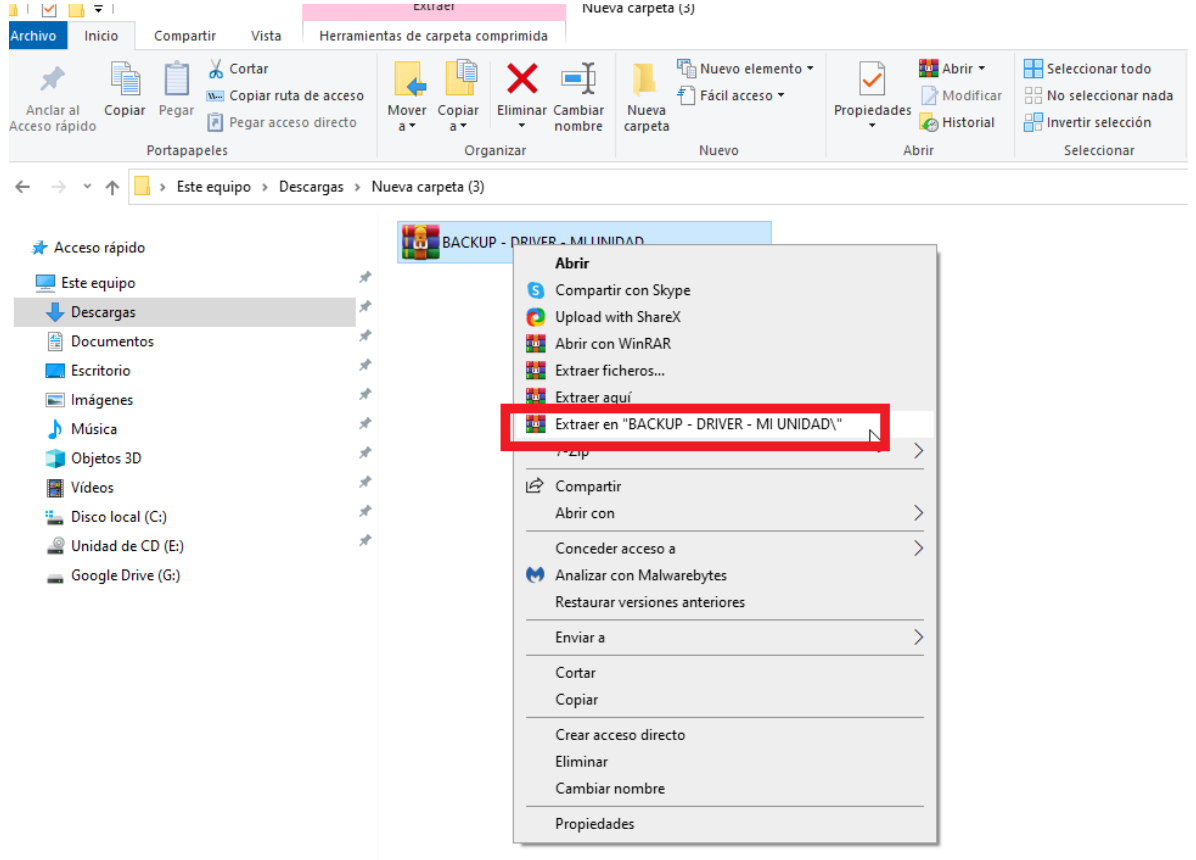

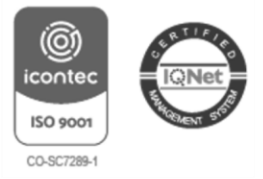

Sede Norte: Cra. 30 No. 8-49, Puerto Colombia - Atlántico.<br>Sede Centro: Cra. 43 No. 50-53, Barranquilla - Atlántico. Bellas Artes - Museo de Antropología: Cll. 68 No. 53-45, Barranquilla - Atlántico. Sede Regional Centro: Cll. 27 No. 4-291, Sabanalarga - Atlántico. Sede Regional Sur: Cll. 7 No. 23-5, Barrio Abajo, Suán - Atlántico.

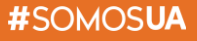

PBX: (60) (5) 316 26 66

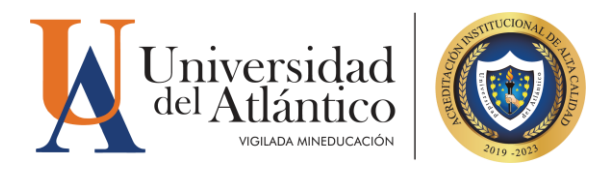

Este proceso se puede realizar también con los archivos compartidos conmigo que se encuentran en el drive.

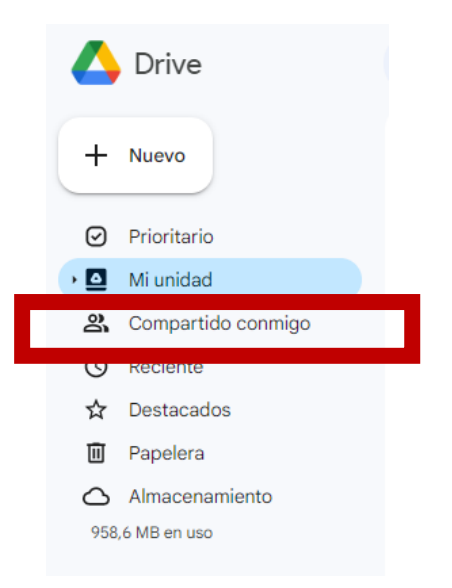

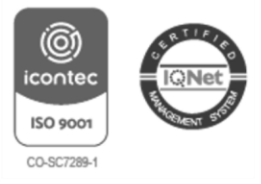

Sede Norte: Cra. 30 No. 8-49, Puerto Colombia - Atlántico.<br>Sede Centro: Cra. 43 No. 50-53, Barranquilla - Atlántico. Bellas Artes - Museo de Antropología: Cll. 68 No. 53-45, Barranquilla - Atlántico. Sede Regional Centro: Cll. 27 No. 4-291, Sabanalarga - Atlántico. Sede Regional Sur: Cll. 7 No. 23-5, Barrio Abajo, Suán - Atlántico.

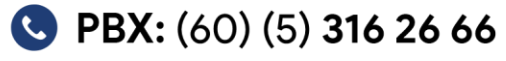